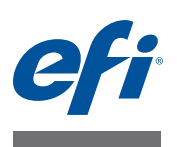

# 智能墨水节省指南

Fiery proServer 使用使用尽可能少的墨水量,因而极具成本效益。即便是默认设置 所使用的墨水也比使用 ICC 配置文件创建传统颜色分隔所需的墨水最多少 15%。

使用智能墨水节省,您可以通过将昂贵墨水替换为更低价格的墨水进一步降低成 本。智能墨水节省分析设计并应用先进颜色算法,针对为输出设备所选的墨水配置 重新调整墨水通道信息。不过,请注意,智能墨水节省会导致极小的颜色变化。您 可以使用色差 E 定义颜色变化量。

智能墨水节省应应用于最终设计。不建议您在应用智能墨水节省后使用手动颜色编 辑 - 例如在 Adobe Photoshop 中。因此,确保您在 Fiery proServer 软件中分隔设计 前执行所有颜色润饰步骤。

智能墨水节省提供以下优势:

- 比默认分隔实现更多墨水节省
- 考虑墨水价格的颜色算法
- 用户可定义的色差 E 可指定颜色变化量

本文档说明如何:

- 检查您的概览文件包是否包含墨水详细信息 (参阅 第 3 [页\)](#page-2-0)
- 创建包含墨水详细信息的概览文件包 (参阅 第 3 [页\)](#page-2-1)
- 配置墨水价格 (参阅 第 5 [页\)](#page-4-0)
- 定义色差 E 值 (参阅 [第](#page-5-0) 6 页)
- 评估墨水节省 (参阅 第 7 [页\)](#page-6-0)

最后部分提供常见问题解答 (参阅 第 8 [页\)](#page-7-0)

### 简介

要获得智能墨水节省的所有优势,以下步骤不可或缺:

- 创建包含墨水详细信息 (墨水供应商和墨水 ID) 的概览文件包
- 配置墨水价格
- 定义色差 E 值

即便是 Fiery proServer 软件不包含所有这些信息,仍有可能将墨水使用量降至更低 水平。

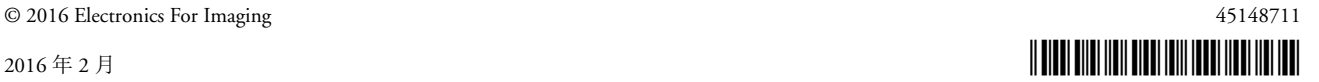

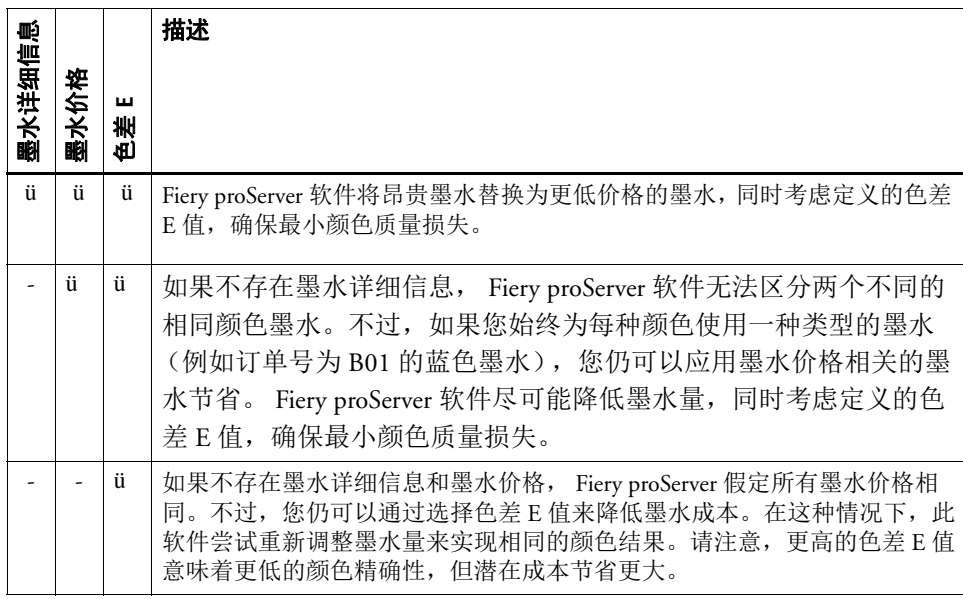

### <span id="page-2-0"></span>检查概览文件包的墨水详细信息

您可以快速、轻松地检查概览文件包是否包含墨水详细信息。

#### 要检查概览文件包的墨水详情

#### **1** 在 **Job Explorer** 中,单击作业。在 **"** 输出 **"** 选项卡中,打开 **"** 打印栏配置 **"** 窗格。

如果墨水供应商和墨水 ID 为空, 这意味着概览文件包不包含墨水详细信息, 您必 须创建新的概览文件包。

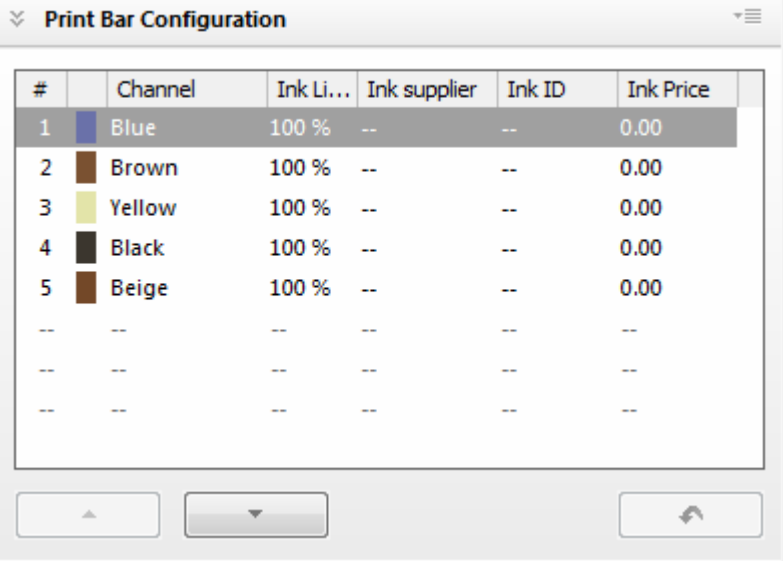

## <span id="page-2-1"></span>创建包含墨水详细信息的概览文件包

如果创建的概览文件包不包含墨水详细信息,请必须创建一个新的。第一步,您需 要来自现有概览文件包的测量数据。当您创建最新概览文件包时,测量数据保存到 Client\Working 文件夹中。

如果不存在测量数据,按照 Calibration Tool 中的说明从零开始创建新概览文件包。 确保输入墨水供应商和墨水 ID, 以便您不必之后执行额外步骤。

#### 要从现有测量数据创建概览文件包

在 **Fiery proServer** 软件中,启动 **Calibration Tool**,然后单击 **"** 下一步 **"**。

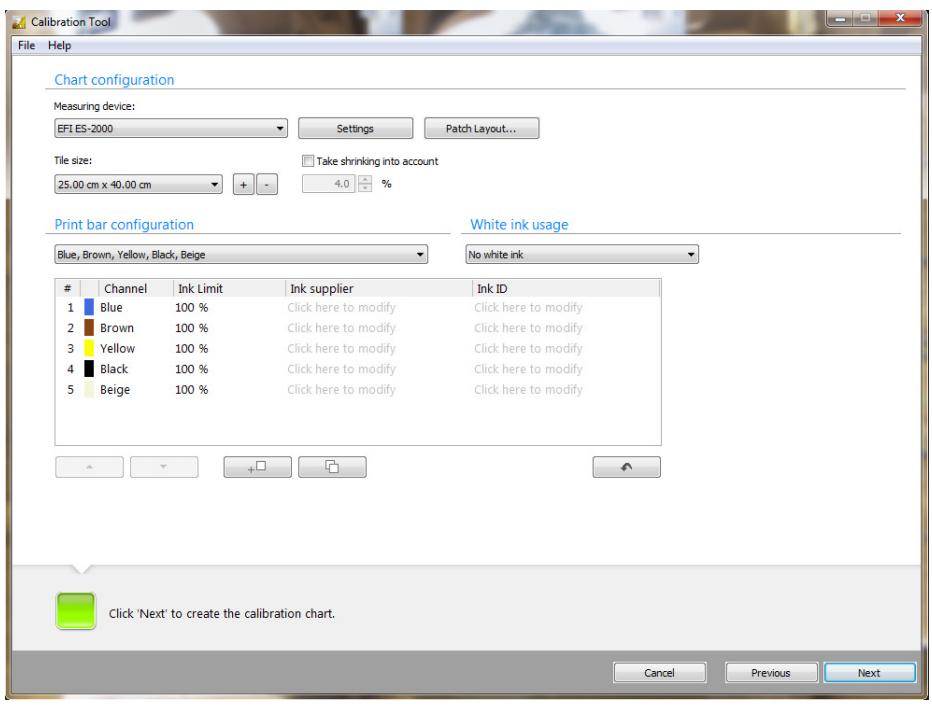

- 在 **"** 打印栏配置 **"** 中,选择正确的墨水组合。
- 在表中,为每个打印栏输入墨水供应商和墨水 **ID**,然后单击 **"** 下一步 **"**。

要输入墨水详细信息,单击 " 单击此处进行修改 "。然后,在此单击,并重新覆盖 默认文本。

- 在 **"** 测量选项 **"** 中,选择 **"** 测量完整图表 **"**。
- 在 **"** 文件 **"** 菜单中,单击 **"** 加载测量数据 **"**,并从 **Working** 文件夹加载测量数据。然后单击 **"** 下一步 **"**。
- 单击 **"** 创建数据包 **"**,然后单击 **"** 下一步 **"**。
- 仔细检查汇总的设置。然后,单击 **"** 创建概览文件 **"**。

您无法覆盖原始概览文件包。如果出现警告信息,输入新名称。概览文件包在 My Profiles 文件夹中创建。

单击 **"** 关闭 **"**,并保存当前作业。

要在 **FIERY PROSERVER** 软件中选择新输出设备概览文件

- 转至 **Job Explorer** 并选择作业。
- 在 **"** 输出 **"** 选项卡中,打开 **"** 打印配置 **"** 窗格。

**3** 在 **"** 设备名称 **"** 下,选择 **Cretaprint** 打印机的名称。

确保您选择在 Calibrator Tool 中显示的设备名称。

- **4** 在 **"** 概览文件名称 **"** 下,选择保存到概览文件包的新概览文件。 如果没有概览文件可供选择,检查是否在此窗格上选择了正确的设备名称。 请注意,当您应用新概览文件时,所有作业变体将被删除。
- **5** 在 **"** 输出 **"** 选项卡中,打开 **"** 打印栏配置 **"** 窗格,并确保显示了墨水详细信息。

如果概览文件包包含墨水供应商和墨水 ID 的详细信息, 您可以配置墨水价格。

### <span id="page-4-0"></span>配置墨水价格

第一步,您需要包含墨水详细信息的概览文件包。有关详细信息,请参阅[第](#page-2-1) 3 页。

在概览文件包不包含墨水详细信息的情况下,如果您始终为每种颜色使用一种类型 的墨水 (例如订单号为 B01 的蓝色墨水), 您仍可以应用墨水价格相关的墨水节 省。

您还可以使用以下程序调整价格 — 例如, 如果供应商调整零售价, 或如果您更换 供应商。

#### 要配置智能墨水节省

- **1** 确保您作为拥有管理员权限的用户登录 **Fiery proServer** 软件。
- **2** 在 **Job Explorer** 中,选择作业。在 **"** 颜色 **"** 选项卡中,打开 **"** 墨水使用量 **"** 窗格。
- **3** 在窗格栏上,选择复选框以激活设置。
- **4** 单击 **"** 配置墨水价格 **"**

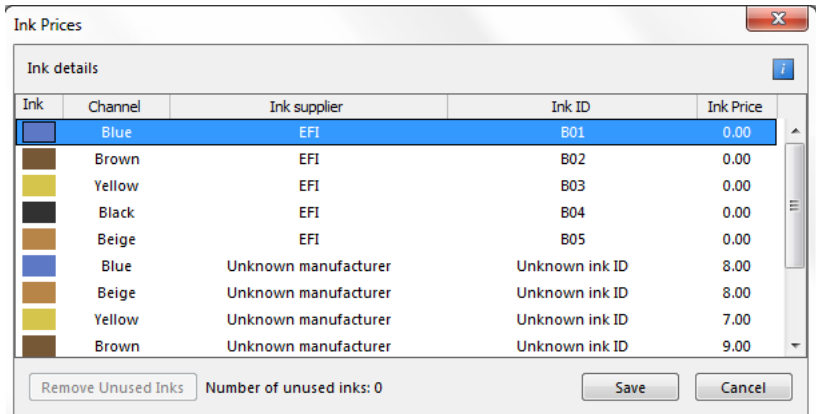

#### **5** 在表中,为每个通道输入墨水价格。

此价格不绑定于任何货币。智能墨水节省的目的是将昂贵墨水替换为更低价格的相 等墨水,同时只会出现极小的颜色质量损失。成本节省显示为原始成本的百分比。

此表显示来自所有可用概览文件包的通道颜色。

#### **6** 单击 **"** 保存 **"**。

" 打印栏配置 " 窗格更新墨水价格。

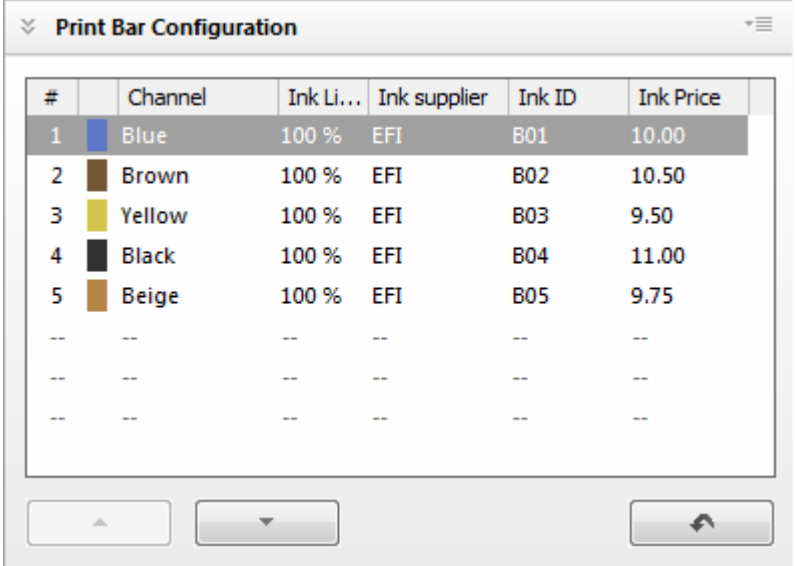

当您输入了墨水价格时,您必须定义色差 E 值。色差 E 值对于智能墨水节省至关 重要。

### <span id="page-5-0"></span>定义色差 **E** 值

Fiery proServer 软件使用最低价格的墨水和最低墨水量在定义的色差 E 范围内保持 要求的颜色质量。色差 E 值基于色差 E 2000 定义,该定义被认为对于目测颜色评 估而言最精确。色差 E 值越高,潜在成本节省越多,但质量损失越大。如果没有 定义色差 E,无法保存墨水。

如果不存在墨水详细信息和墨水价格, Fiery proServer 假定所有墨水价格相同,这 仅会减少墨水量。

#### 要定义色差 **E** 值

- **1** 在 **Job Explorer** 中,选择作业。在 **"** 颜色 **"** 选项卡中,打开 **"** 墨水使用量 **"** 窗格。
- **2** 在窗格栏上,选择复选框以激活设置。

### **3** 选择 **"** 智能墨水节省 **"**,并通过向右移动滑块来定义色差 **E** 值。

所选色差 E 值应用于整个设计。它代表与原始设计的偏差。 请注意,当您更改色差 E 值时,作业变体将被删除。

**4** 在工具栏上,单击 **"** 打印 **"**。

墨水节省量显示在 " 墨水使用量 " 窗格中。

# <span id="page-6-0"></span>评估墨水节省

" 墨水使用量 " 窗格显示所选作业的墨水和成本节省。

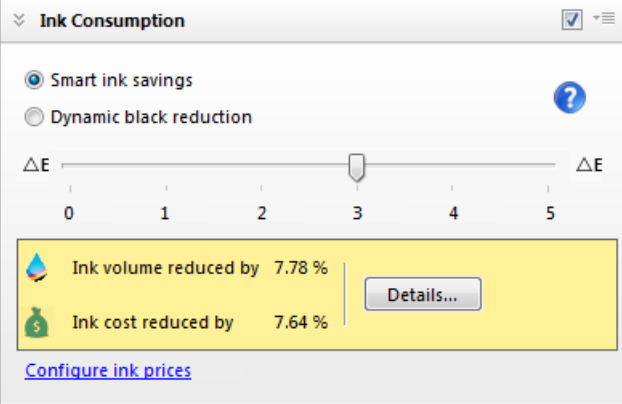

作业列表显示所有已加载作业的总墨水和成本节省。

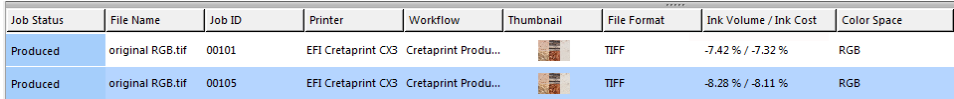

值显示为在应用智能墨水节省前计算的墨水使用量和成本的百分比。

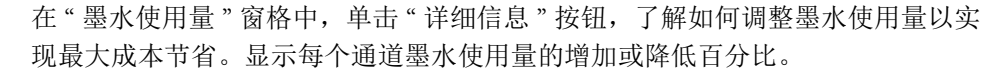

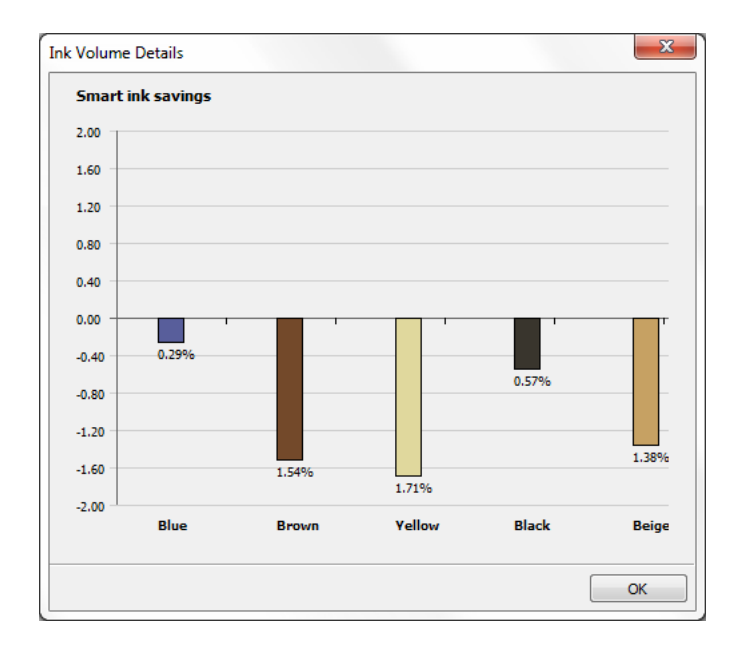

如果并非所有墨水都有价格,对话框底部将出现一条消息。在这种情况下,您必须 配置缺失墨水的墨水价格。有关详细信息,请参阅第 5 页的 " [配置墨水价格](#page-4-0) "。

### <span id="page-7-0"></span>常见问题

添加墨水详细信息是否对于使用智能墨水节省必不可少?

否,不是必不可少。如果始终使用相同的一组墨水,且每个颜色不超过一种墨水, 仍可以使用智能墨水节省。您只需为每种墨水颜色输入价格即可。有关详细信息, 请参阅第 5 页的 " [配置墨水价格](#page-4-0) "。

如果您有两种不同定价的相同颜色墨水,例如来自不同供应商的两种蓝色墨水,您 必须添加完整的墨水详细信息 (墨水供应商和墨水 ID),让 Fiery proServer 软件可 以区分这些墨水。

我的供应商调整了价格。我是否需要在 Fiery proServer 软件中更新墨水详细信 息?

是,您必须确保墨水详细信息保持最新状态。 Fiery proServer 软件利用墨水定价为 作业计算最便宜的墨水组合。如果墨水价格不是最新的,您将获得不正确的结果。 有关详细信息,请参阅第 5 页的 " [配置墨水价格](#page-4-0) "。

我更换了墨水供应商。我可否整理" 墨水价格"对话框并删除不再使用的墨水?

是,您可以删除不再使用的墨水。在删除不使用的墨水前,确保:

- 您已删除包含不再使用墨水的所有概览文件包。
- 墨水当前未分配给加载的作业。

要删除不再使用的墨水,在"墨水价格"对话框中,单击"移除未使用的墨水"。

我使用包含墨水详细信息的新概览文件包,我已配置了墨水价格。为什么我的墨水 使用量没有减少?

可能是您没有定义色差 E 值。当您使用智能墨水节省时,颜色质量略微下降不 可避免。色差 E 值定义与原始颜色的可接受颜色偏差水平。色差 E 值越高,潜 在成本节省越多,但质量损失越大。有关详细信息,请参阅第 6 页的 " [定义色差](#page-5-0) E [值](#page-5-0) "。